## **Adding Content from EBSCOhost to Refworks**

To add content from the Lincoln University EBSCOhost database, you must first access it. If you are on campus you need merely go to the Electronic Resources page; either by clicking on the Electronic Resources option from the homepage, under the Library tab, or going to the library page and clicking the "I need to find an article," link.

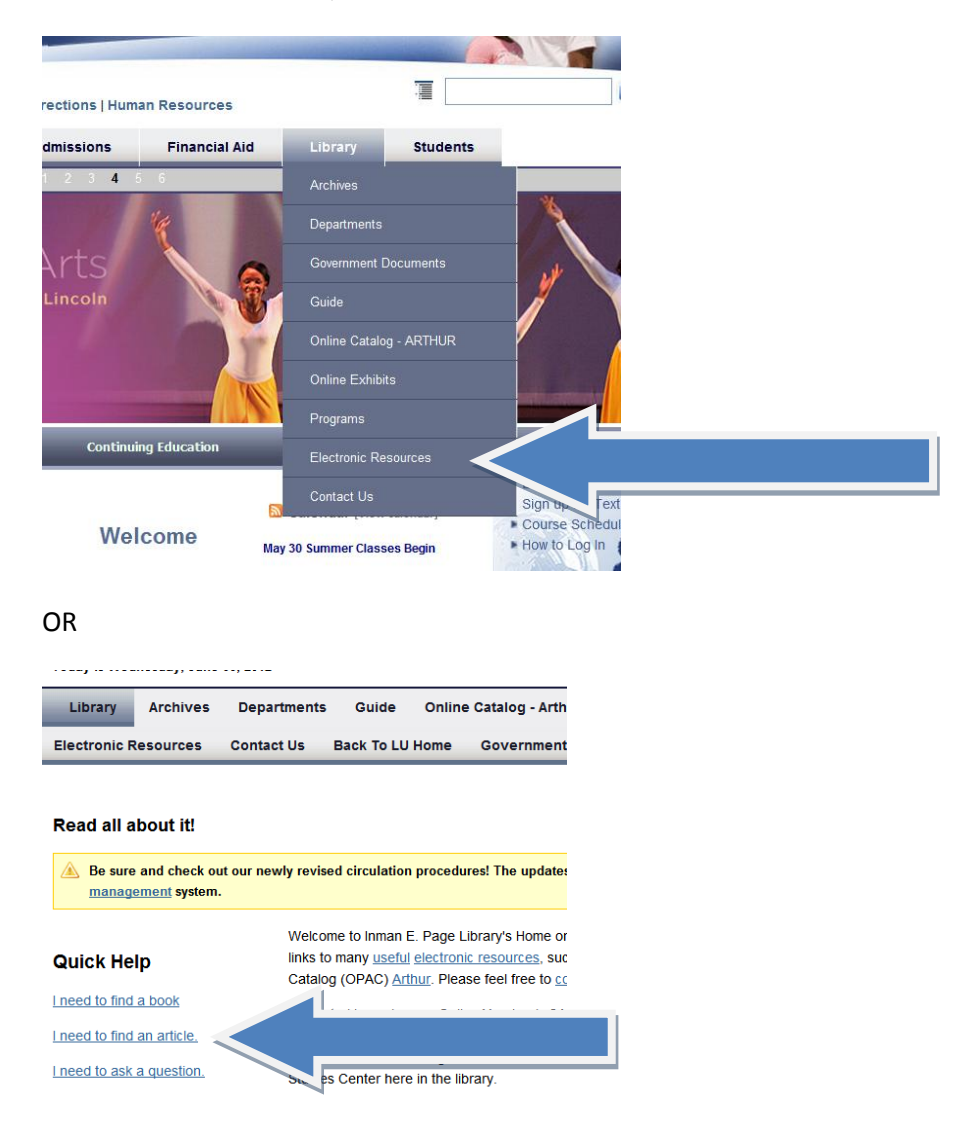

Once you are on the Electronic Resources page you may scroll down until you find the EBSCOhost link. Click that link. If you are off campus you may need to provide your username and password, which is the same username and password that you use for campus email.

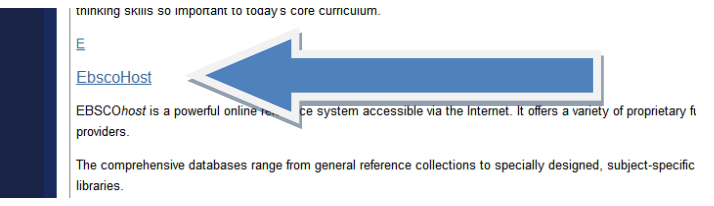

You will be taken to the EBSCOhost site, where you can choose from a comprehensive list of databases. Choose the databases that most match your chosen topic or topics by check-marking the boxes by the databases. When you are finished, you may click the link-box labeled "Continue".

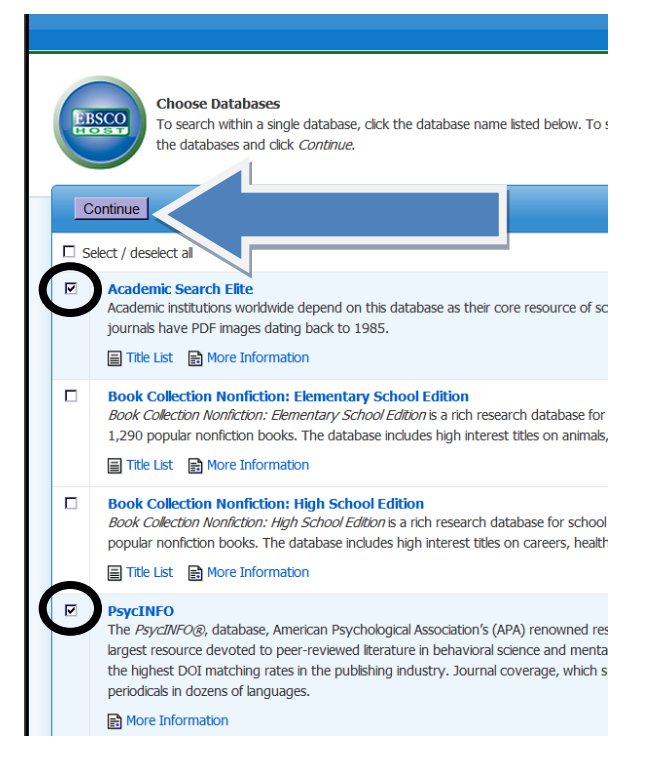

You will be taken to another page, which will allow you to choose from several options. If you wish to directly download the articles, choose full text. If you wish to have peer reviewed articles, choose peer reviewed, etc. Once you are finished choosing your options, fill in your search terms or keywords. Do not include "The" or "And," as these will generate false leads. When you are ready, click Search.

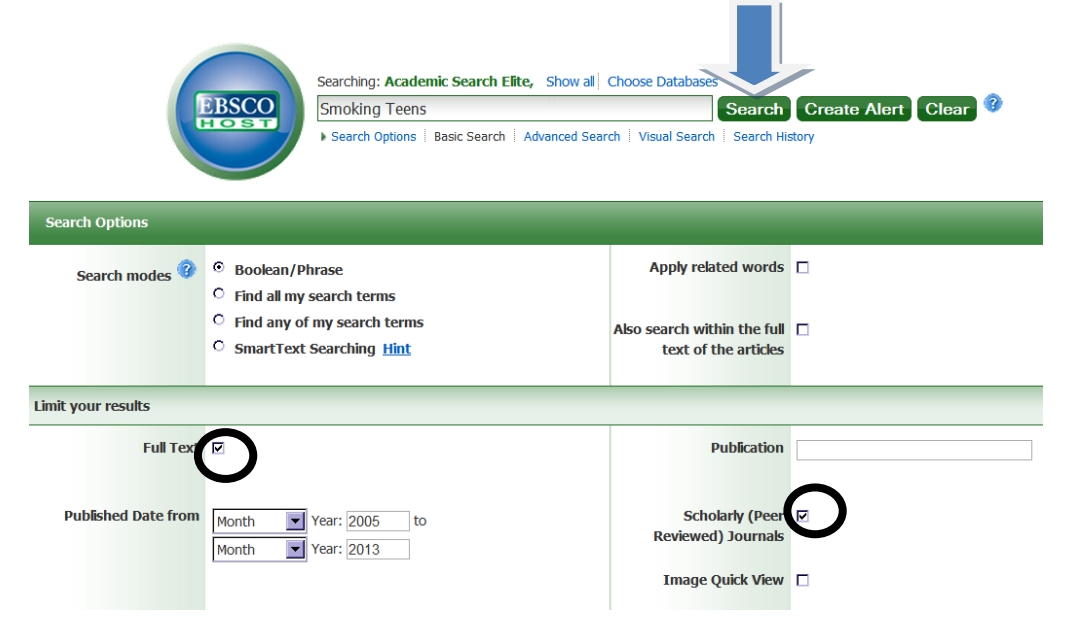

The next page will bring up content which will allow you to review the results of your search. When you are ready, choose one of the search items by clicking on the title link.

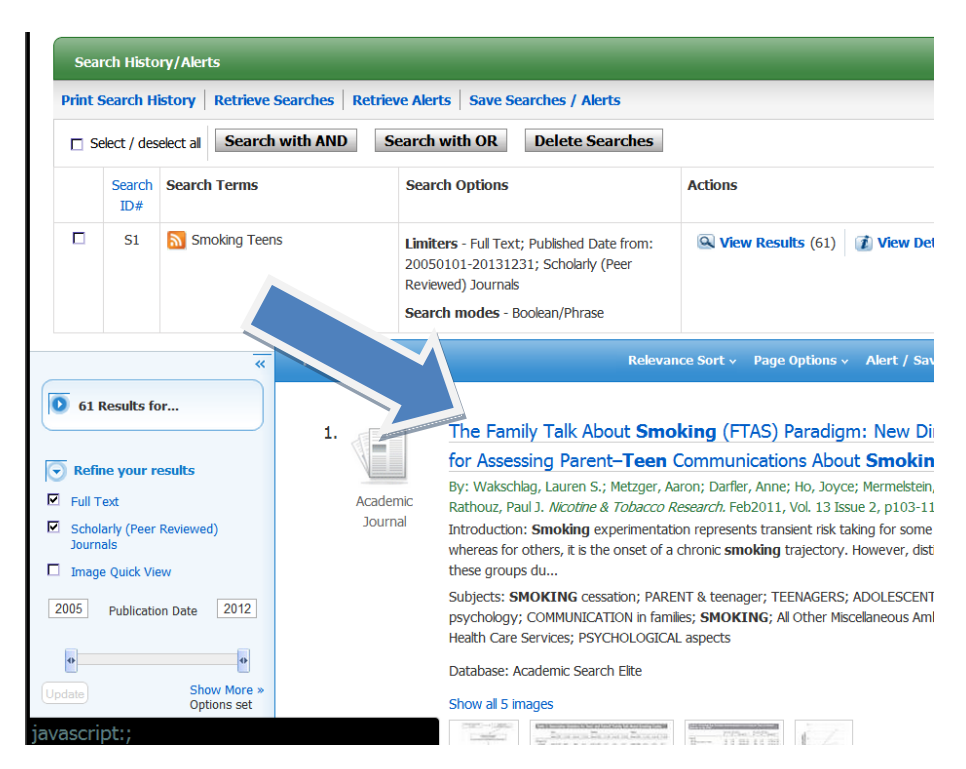

Once you've chosen your article, you will be taken to the result page. This page provides a plethora of options, including saving, emailing, printing and export, to name a few. For the purposes of this tutorial, you will be using the export option.

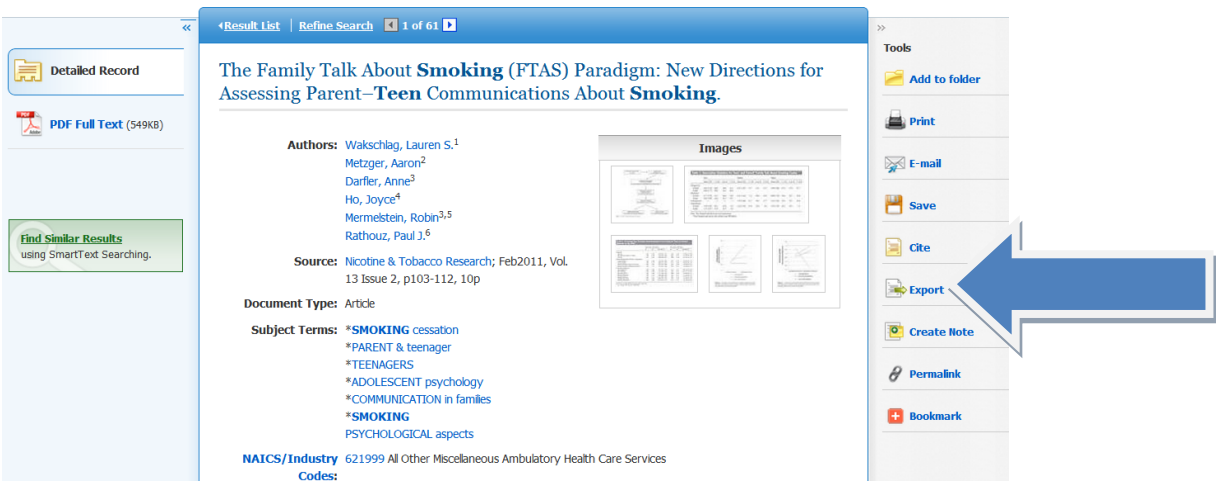

When you click on the link to export you will be given several options. Choose Direct Export to Refworks. Then click Save. The Refworks page will load.

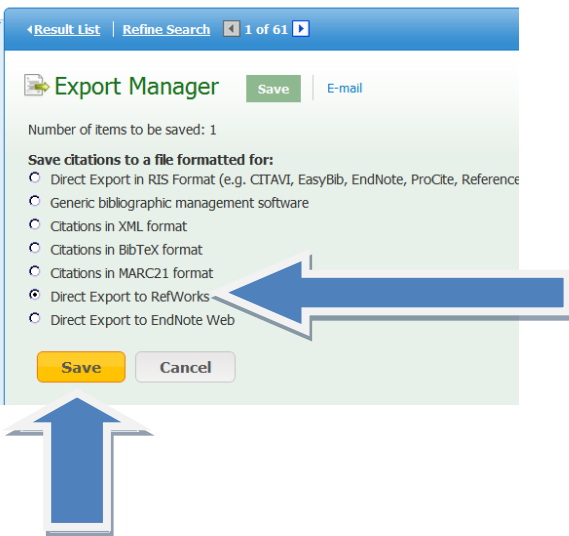

Once the Refworks page loads, if you are on campus, just sign in with your username and password. If you are off campus, you must input the group code first.

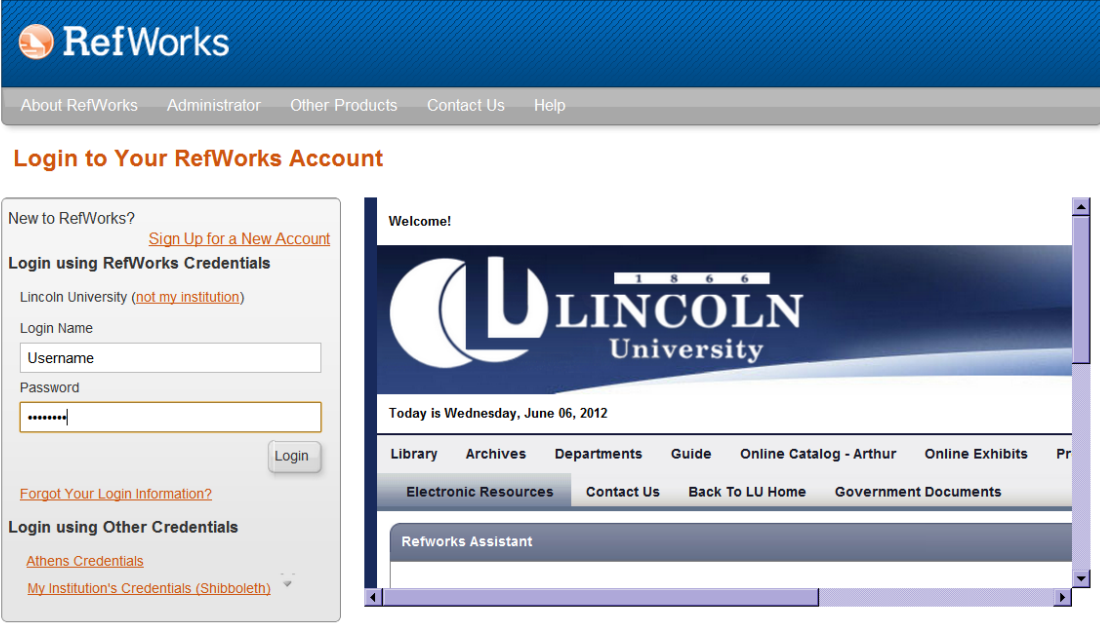

Once logged in, Refworks will import the record. You will see the import receipt.

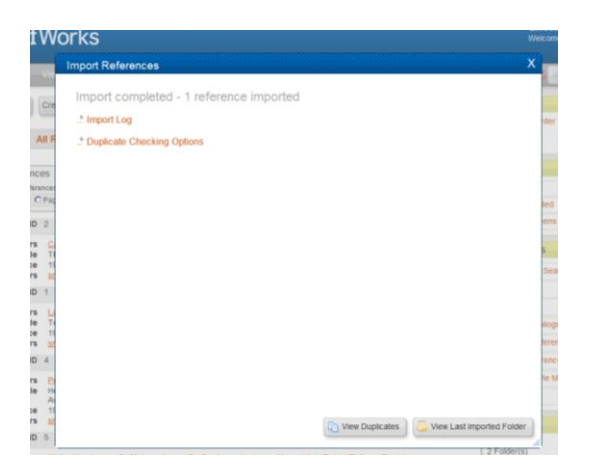

The new reference will be added to your "All References" tab. From there you may view the item, organize it into a new folder, prepare to cite, or otherwise apply any refworks options.

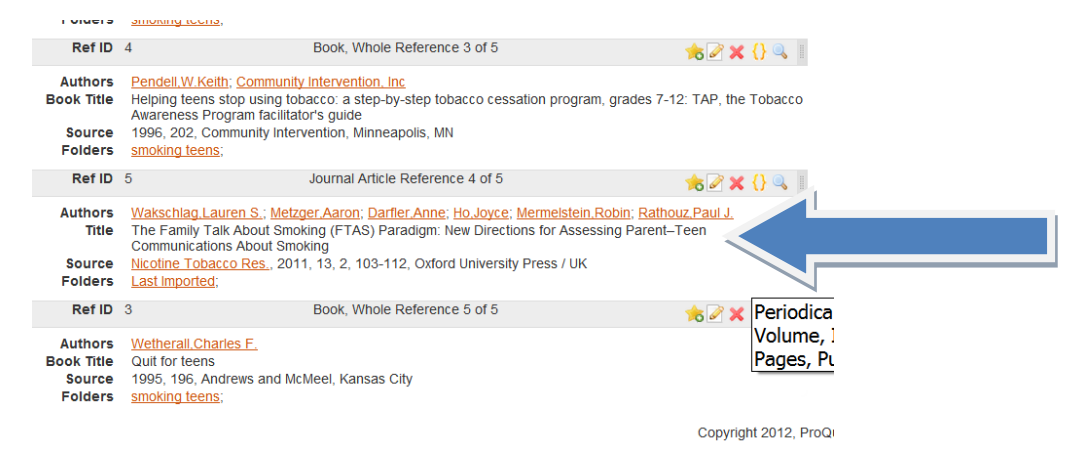